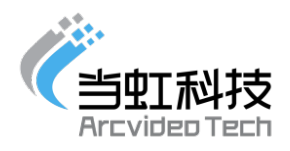

# 虹直播-你问我答

### ⼀, 快速了解虹直播

1, 虹直播是什么?

虹直播,是当虹科技提供的互动直播产品。打通与微信的数据接口,既有 微信的传播快捷,又增添直播互动多种方式,为企业营销助力。

2, 虹直播与⽹红直播平台的区别是什么?

网红直播大多都是以平台的形式出现,强化的是平台品牌,而且传播不易, 需要下载平台 APP,而虹直播可以直接发起直播,让企业拥有自己的直播间,利 用微信,传播迅速、及时,且营销内容互动方式丰富,企业营销效果更有力!

3, 虹直播能做什么?

虹直播能帮助您以更低的成本获取更好的营销效果。

4, 用户从哪里观看直播?

用户只需要用手机扫描二维码就可以观看,还可以帮您将直播嵌入您的网 站和微信公众号里,让用户通过您自⼰的平台观看直播。

#### 二, 新手入门指南

1, 如何注册账号?

登录虹直播后台"kan.danghongyun.com"

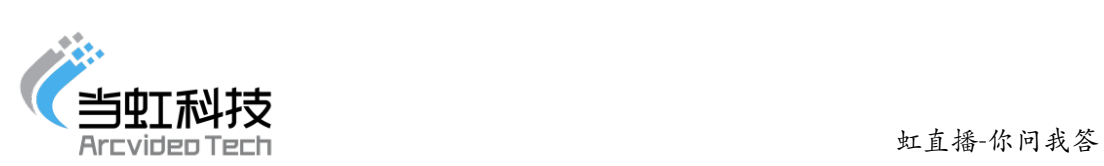

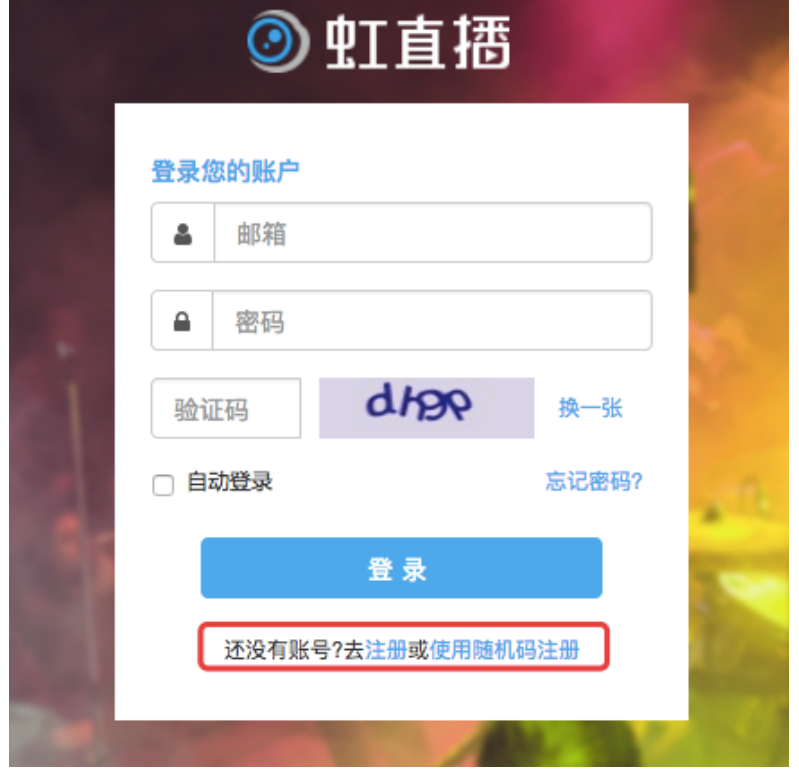

点击:"注册"或"使用随机码注册",随机码注册配合当虹直导播一体机使 用。

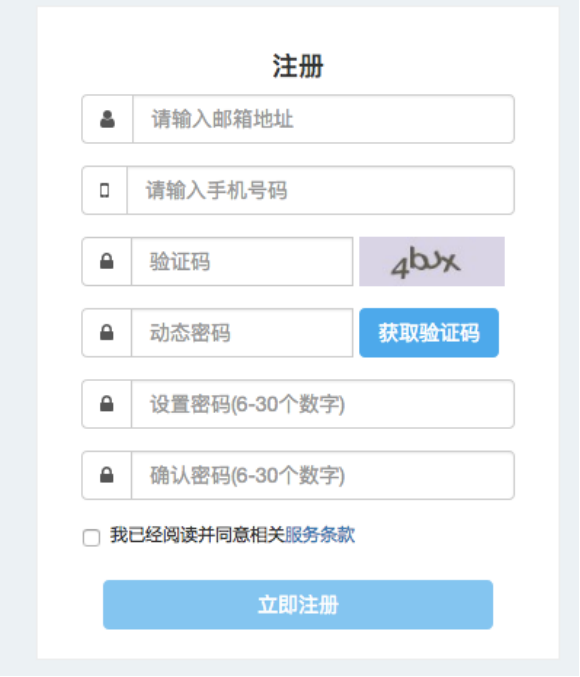

2, 如何创建一场直播?

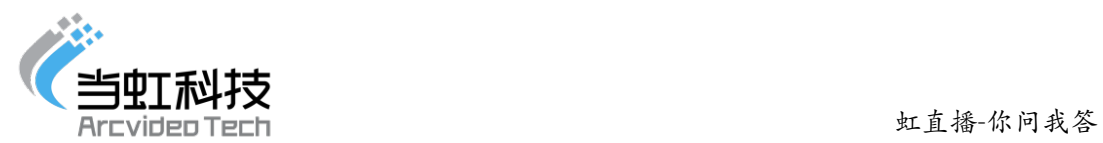

首先, 登录虹直播后台: kan.danghongyun.com;

点击:新建直播频道

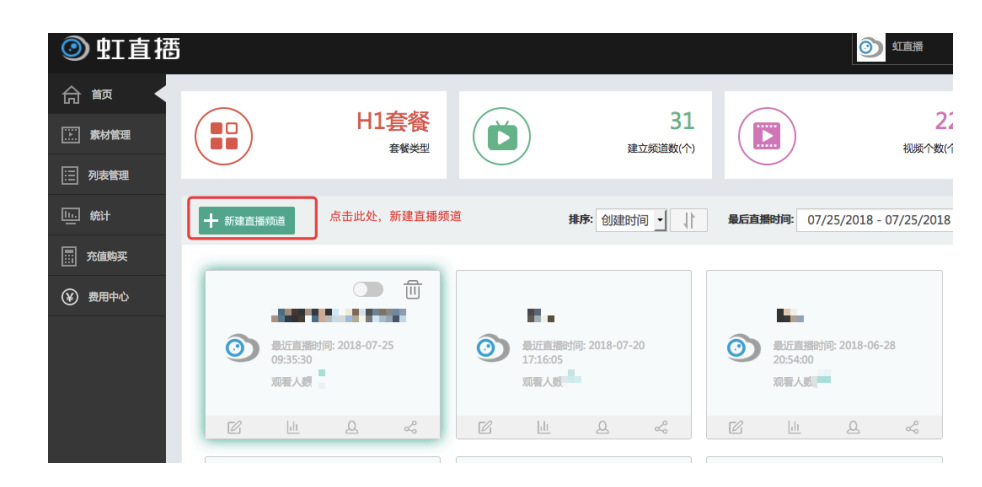

弹出窗口,输入频道名称,选择横/竖屏,勾选协议,点击确定。

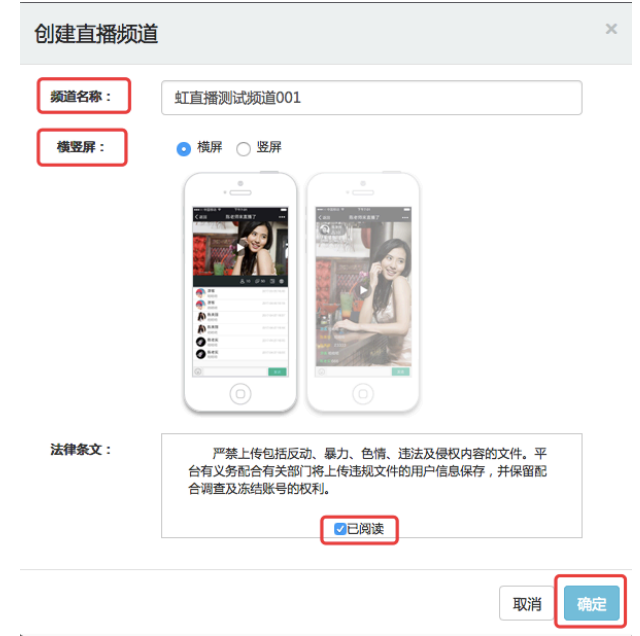

然后我们就可以看到新建的直播频道了。

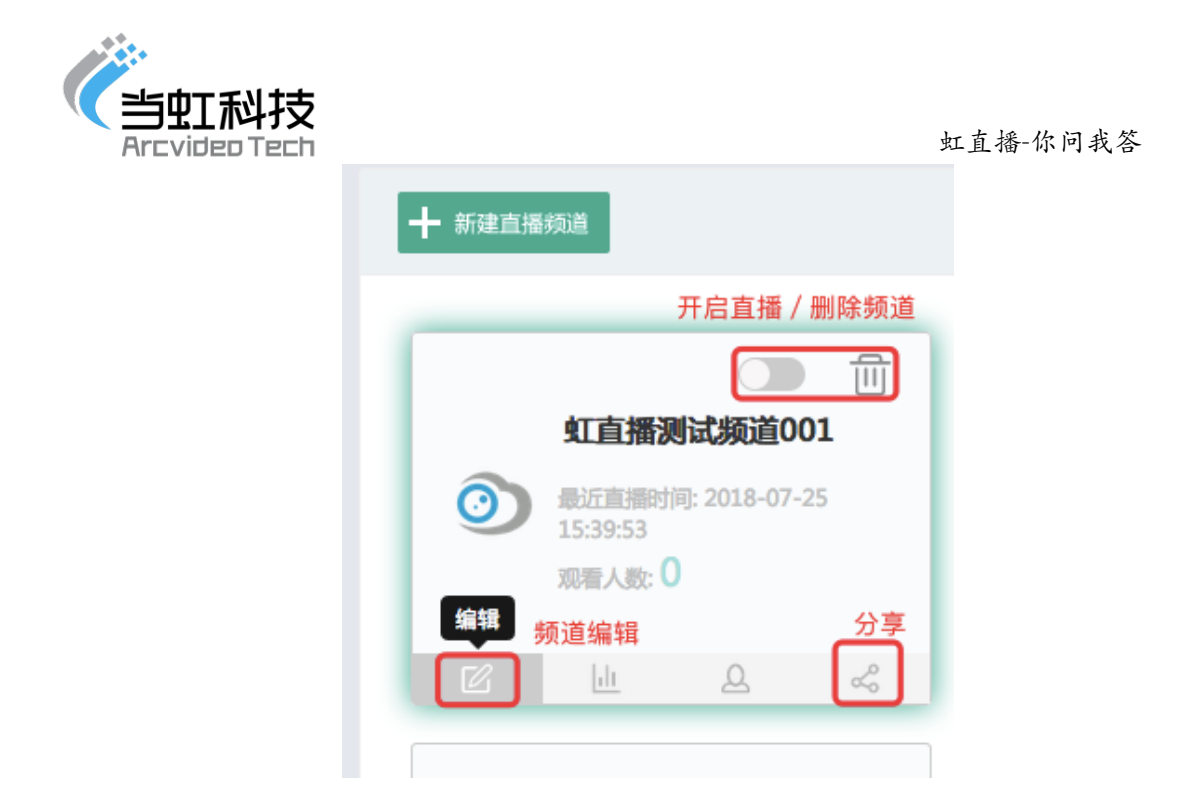

还可以点击分享,用手机扫描二维码就可以在手机上观看直播了,同 时还可以将⼆维码分享出去,让更多的⼈看到你的直播。

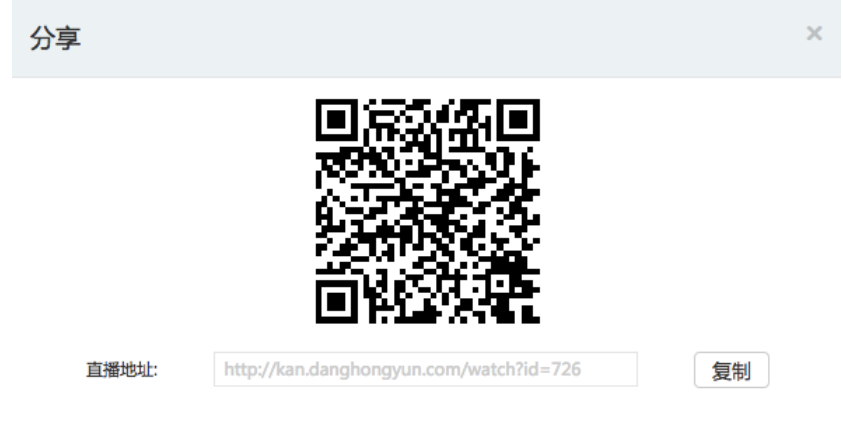

3, 如何进⾏直播间基础设置?

创建完直播间后,点击编辑进⼊直播频道页面:

- 1) 直播介绍:播放器预览窗⼝下面,输⼊直播具体介绍,点击保存;
- 2) 图片装饰:按照图片规范提示,上传直播引导页(类似于海报), 直播窗口背景图 (直播未开始时,播放器窗口背景);
- 3) 视频 logo/水印: 按照图片规范提示, 上传自定义 logo, 并可选

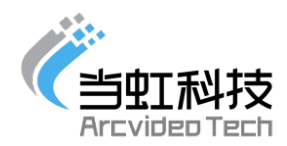

中 logo 在视频中的显示位置;

- 4) 频道图标:按照图片规范提示,上传图标,显示在频道列表每个频 道;
- 5) 倒计时设置:开启倒计时开关,以倒计时形式显示在直播页面;
- 6) 预告/回放设置: 从素材库选择需要在直播页面展示的视频,直 播后生成的录制文件会自动加入回放列表。
- 4, 如何获取推流地址?

点击频道"视频编辑"图标,进入直播间,可以看到推流地址,直接点击"复 制"即可。

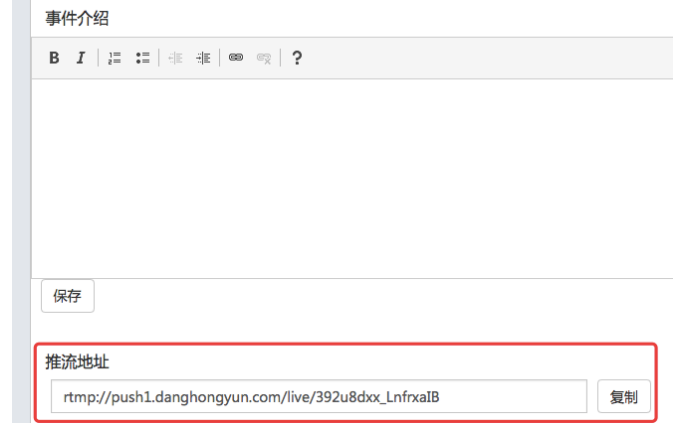

#### 5, 直播后的视频能保存吗?

考虑用户对后期视频源的需求,已将直播的视频内容进行实时存储。进 入素材管理页面,可查询录制的视频文件。并可进行删除,预览操作, 同时可以拿到视频地址。

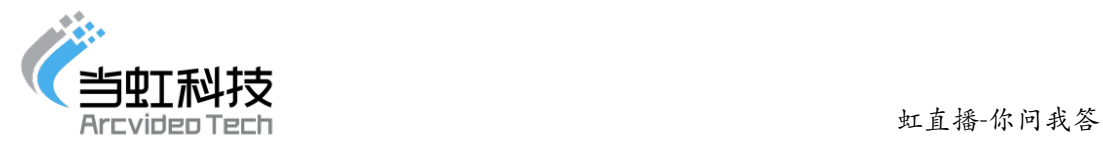

 $\times$ 

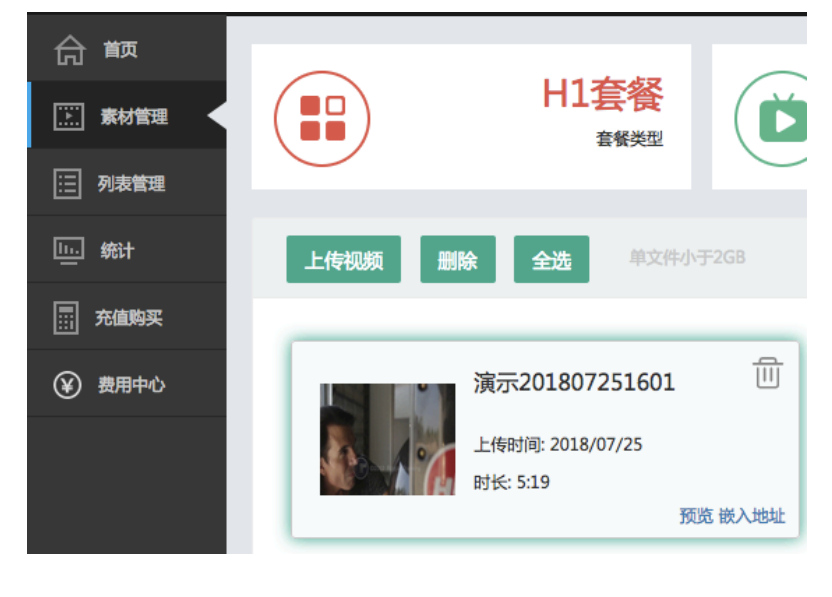

#### 嵌入地址

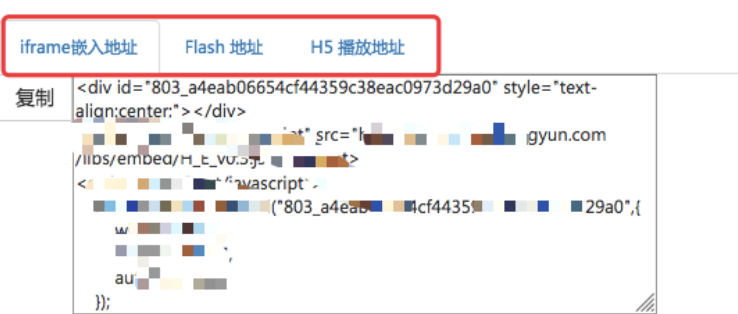

#### 6, 如何进⾏充值?

登录后,进入费用中心的账户充值页面,可在线充值。

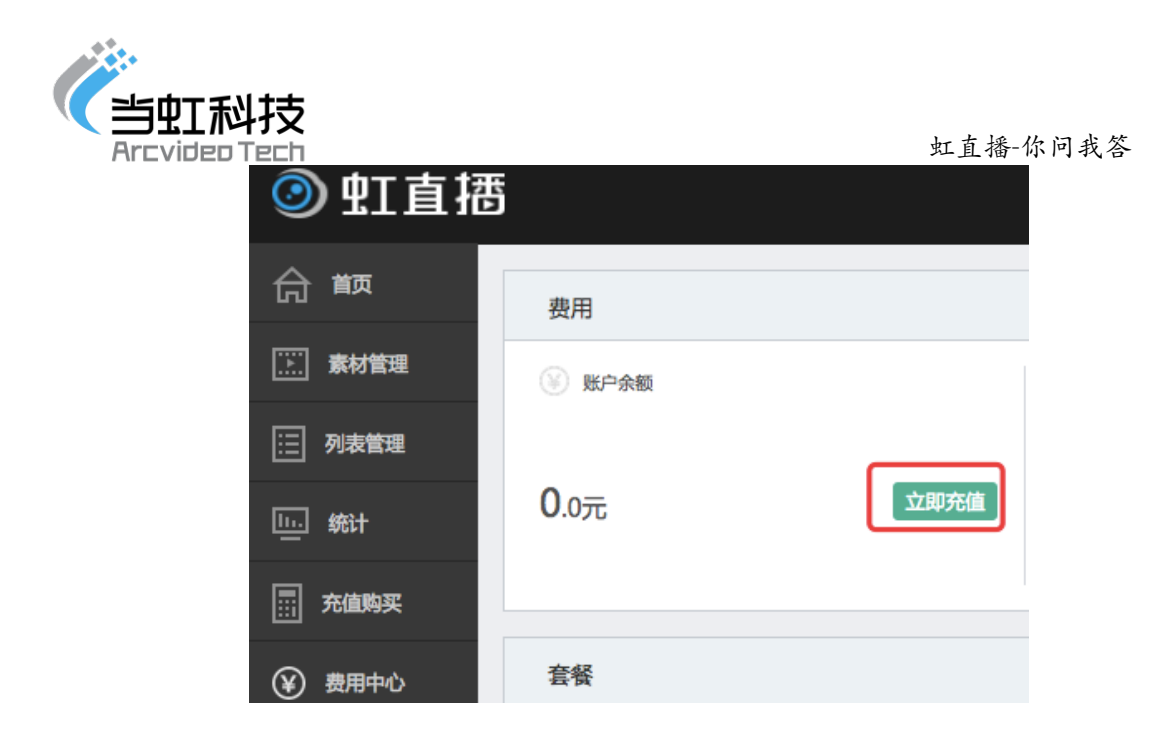

## 点击"立即充值" 可跳转充值页面

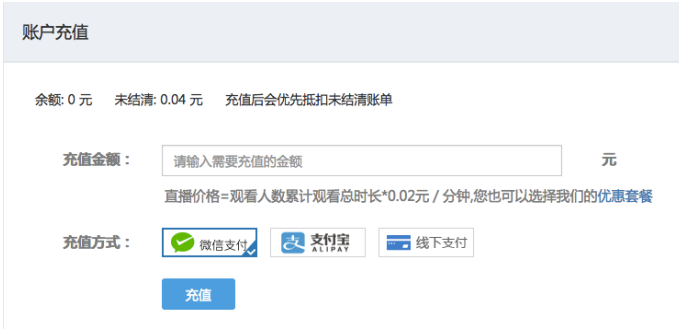

目前支持 微信, 支付宝,及线下支付三种方式;

充值完成后,可在账户总览查看最新余额。

充值完成后,可在充值记录页面查看历史充值情况。

充值成功的⾦额暂时不支持提现。

若充值遇到问题或其他疑问, 联系客服热线:4001580107。

7, 我们如何收费的?

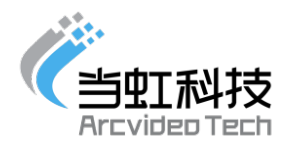

观看费用是按所有观众的累计观看时长计算,计费单位精确到分钟。单 价为 0.02 元/分钟/⼈, 购买套餐,价格更优。您的每⼀分钟所消费的 记录都可以在费用中心-消费记录里查询。

8, 如何观看直播?

用户无需下载 APP,可通过微信扫描二维码直接进行观看。

- 9, 如何绑定当虹直导播一体机?
- 1) 打开虹直播管理后台(kan.danghongyun.com),点击"使用随 机码注册"(随机码随直导播一体机装箱),填写注册信息(包含 邮箱和手机号,密码设置)。

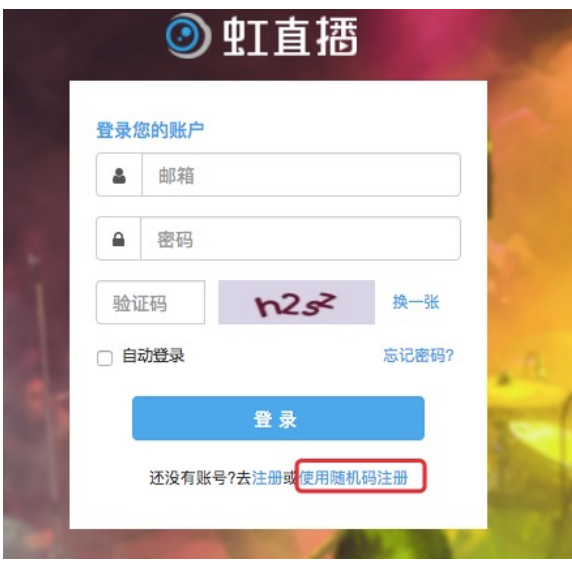

2)注册成功后,登录虹直播后台,费用中⼼-账户总览,即可看到绑定的 套餐以及套餐包含内容。

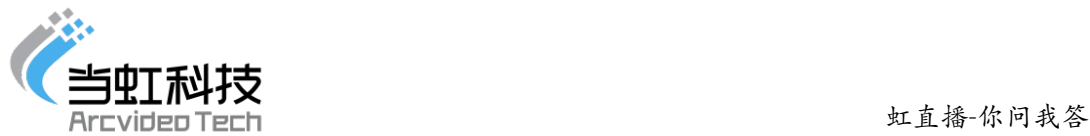

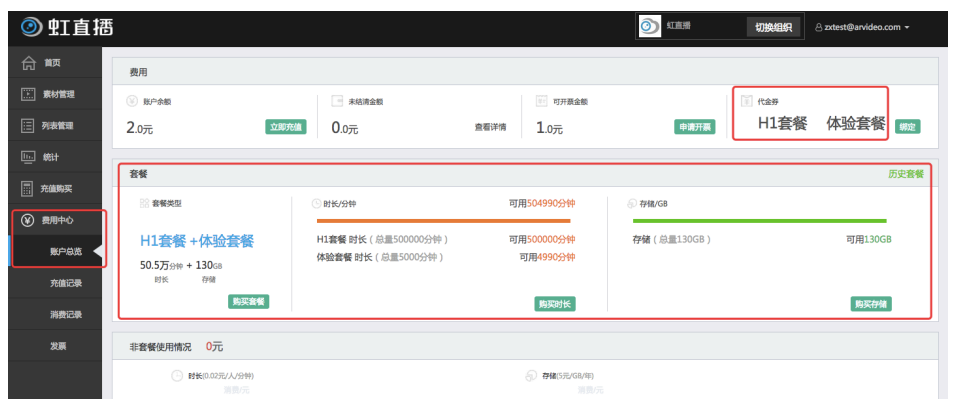

3)回到首页, 即可:新建直播频道, 并进⾏频道装修,开启直播。

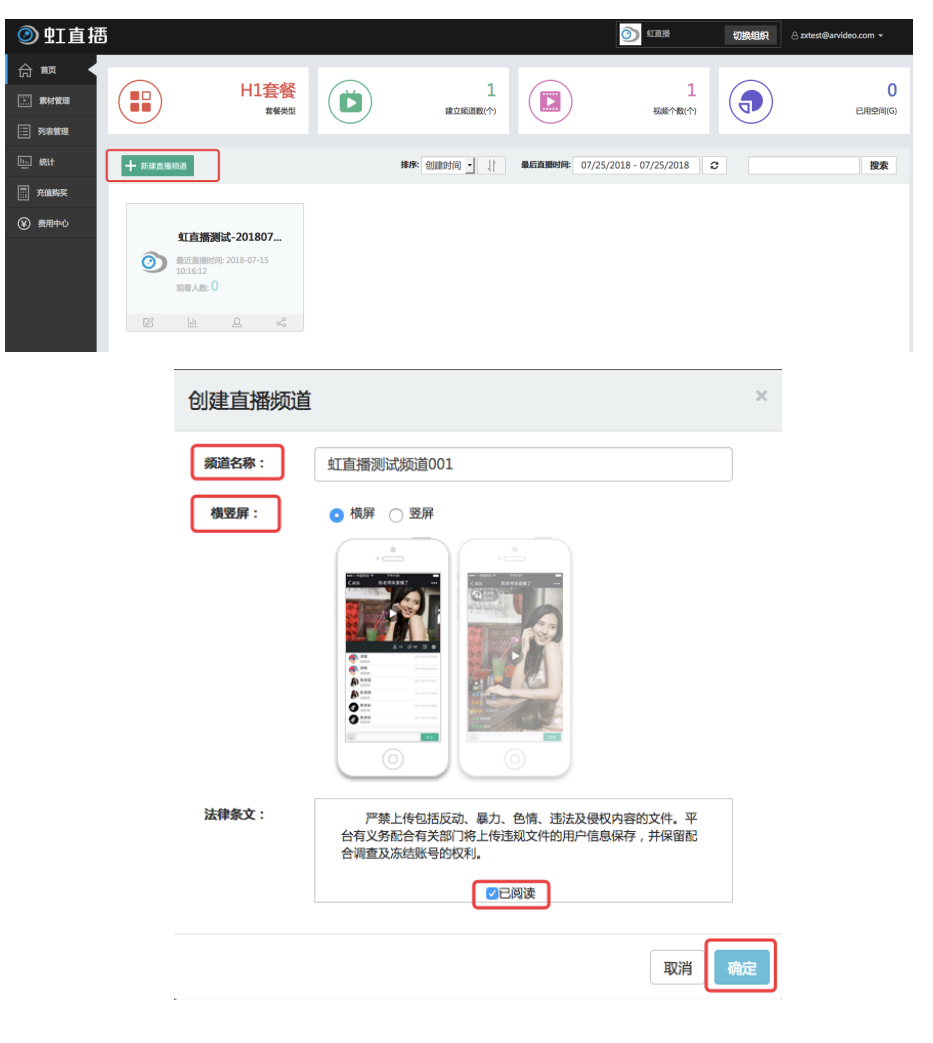

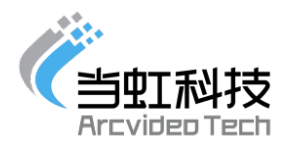

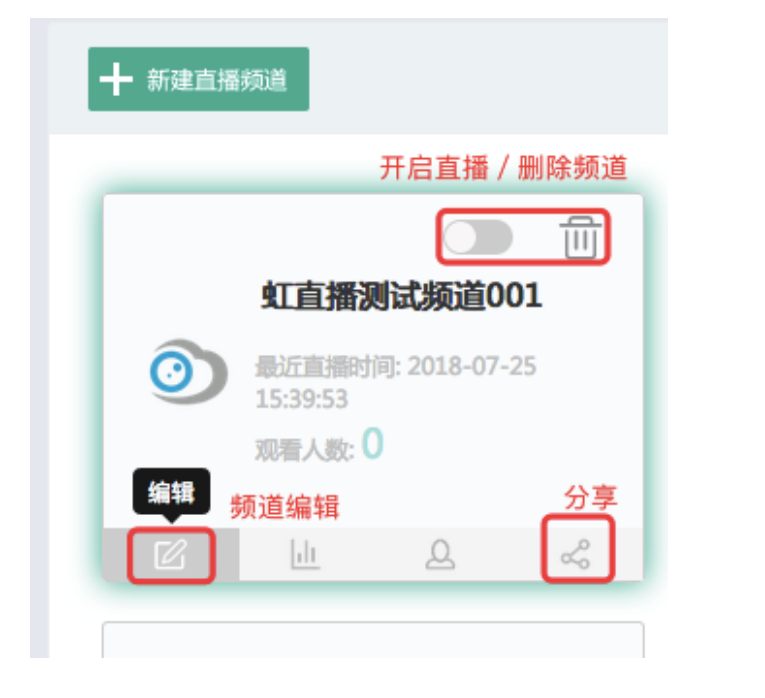

10, 如何将直播间与自⼰的公众号绑定?

进入自己的公众号,点击左侧自定义菜单,将直播间观看地址(例如: http://kan.danghongyun.com/watch?id=707)填写进去即可。

11, 什么是列表管理?

列表管理是将多个直播频道集合到同一个页面进行展示,可自定义频道名 称和图标,设置页面顶部和底部图片,添加点播文件和直播频道;如图:

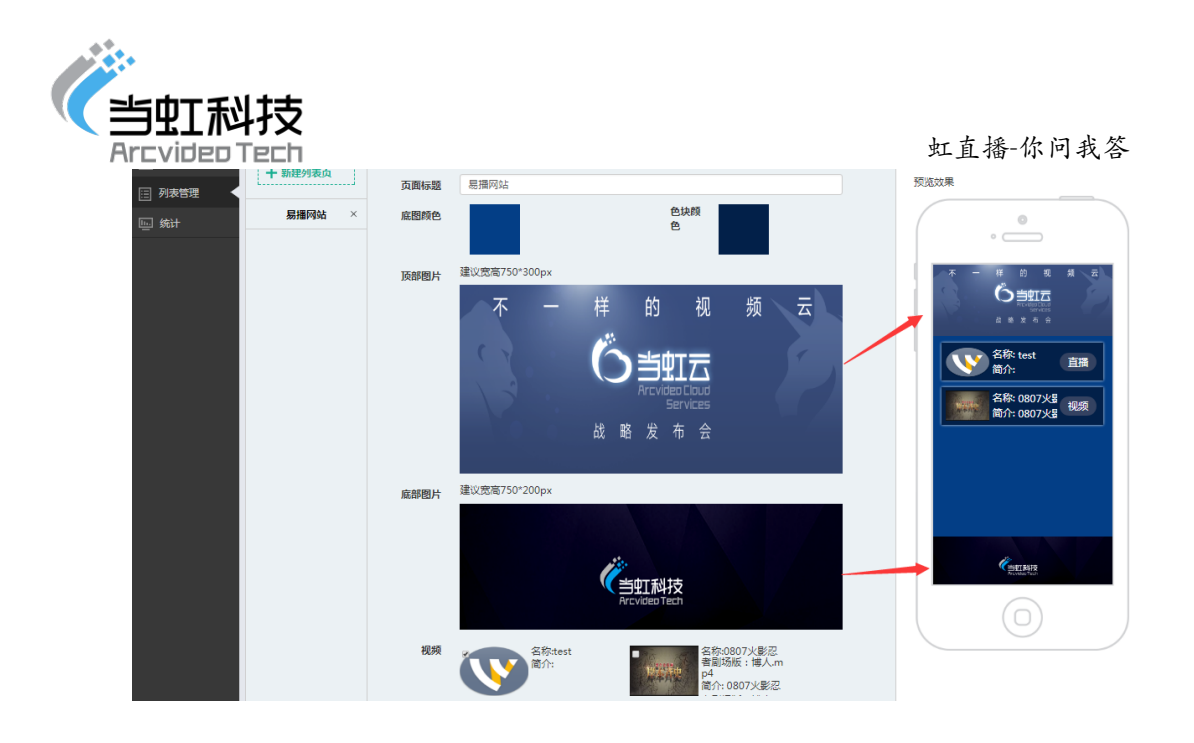

二、 操作手册

见《虹直播后台操作手册》